# **禅道项目管理安装手册**

云顶云运维组

2017 年 6 月 16 日

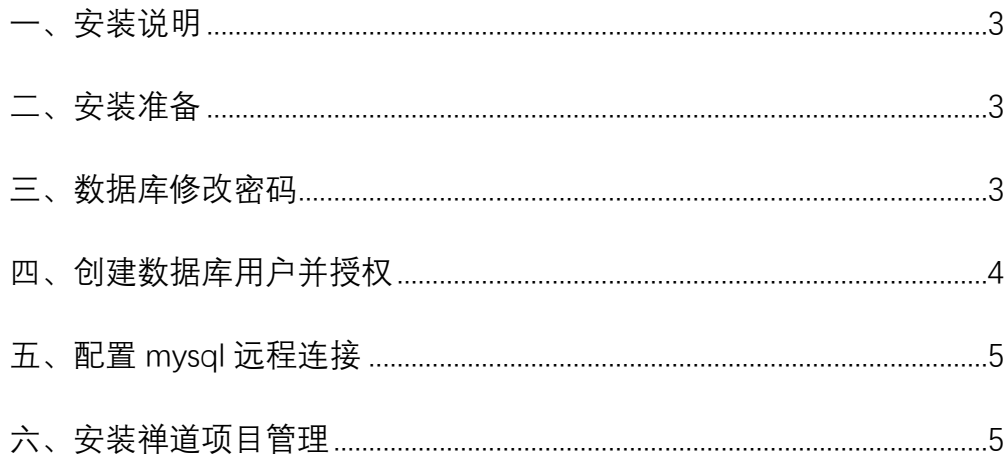

#### **禅道项目管理安装手册**

### <span id="page-2-0"></span>**一、安装说明**

- 1、系统及版本说明: Centos: 6.8 nginx:1.8 mysql:5.6 php:5.6
- 2、软件安装目录 MySQL : /usr/local/mysql Php:/usr/local/php Nginx : /usr/local/nginx
- 3、MySQL 说明 Mysql root 用户密码: tjyundingyun Mysql zentao 用户密码: zentao
- <span id="page-2-1"></span>4、安装日志请查看/root/install.log 文件,

#### **二、安装准备**

首先准备好连接 linux 服务器的工具,推荐用 xshell, xshell 是一个强大的安全终端模 拟软件, 它支持 SSH1, SSH2, 以及 Microsoft Windows 平台的 TELNET 协议。

#### <span id="page-2-2"></span>**三、数据库修改密码**

1、登录数据库:mysql –u root –p 'root 自定义密码'

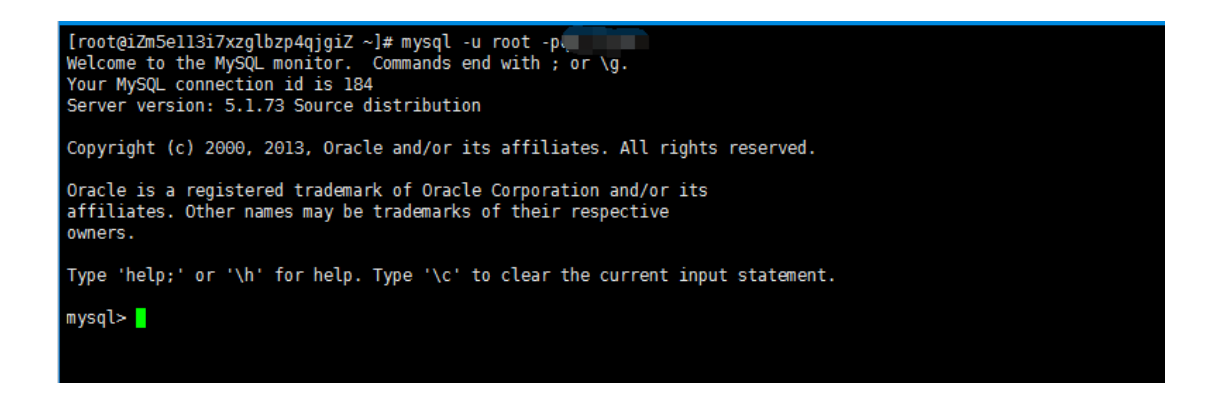

2、使用数据库: use mysql;

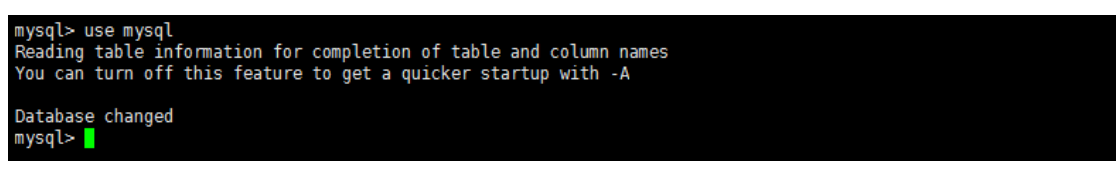

- 3、修改数据库密码,new\_password 是您要设置的新密码:
- update user set password = password('new\_password') where user = 'root';

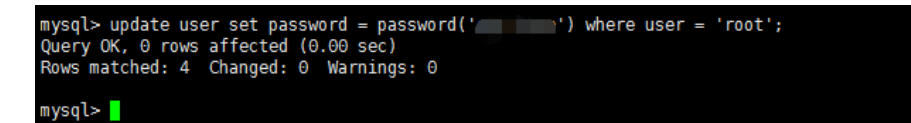

4、刷新权限: flush privileges;

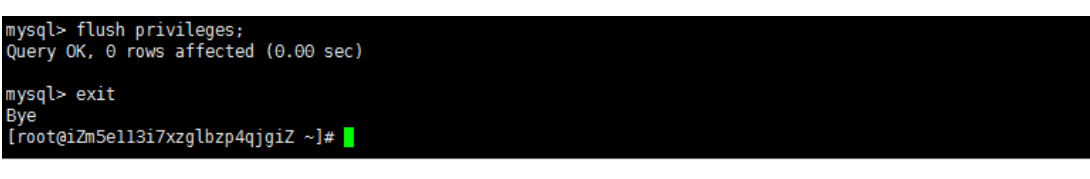

## <span id="page-3-0"></span>**四、创建数据库用户并授权**

1、登录数据库:mysql –u root –p 'root 自定义密码

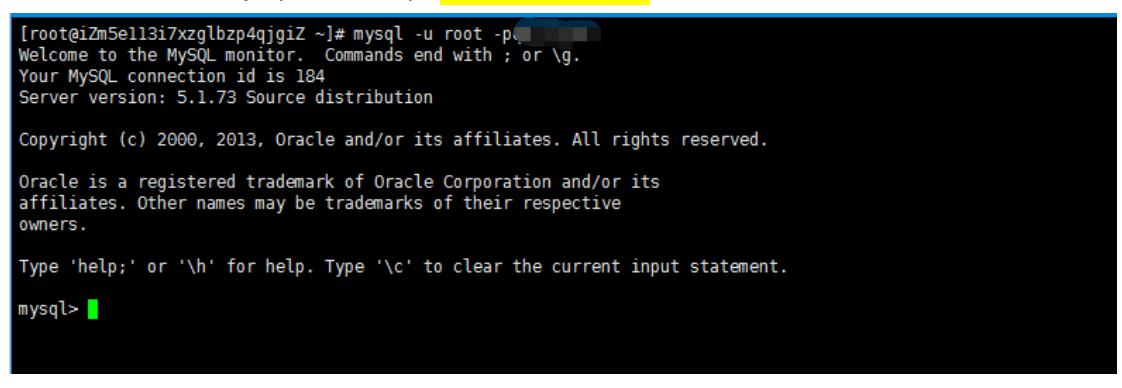

2、创建用户 mysql 并授权,

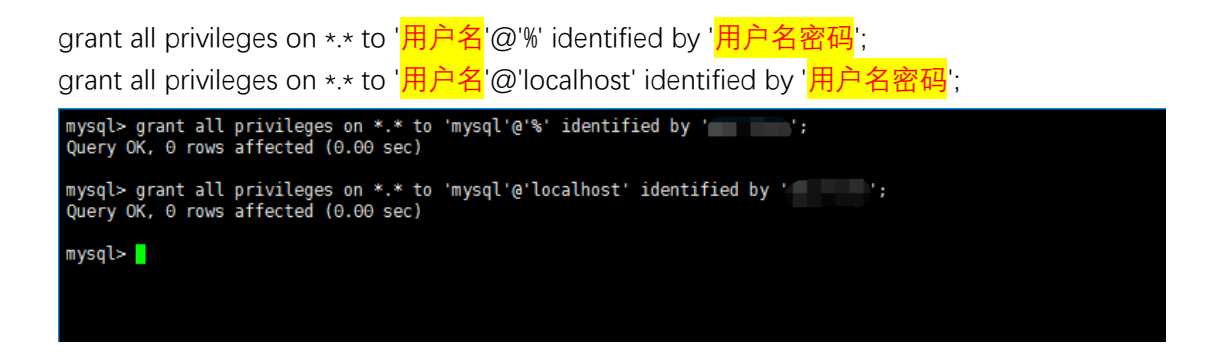

3、刷新权限: flush privileges;

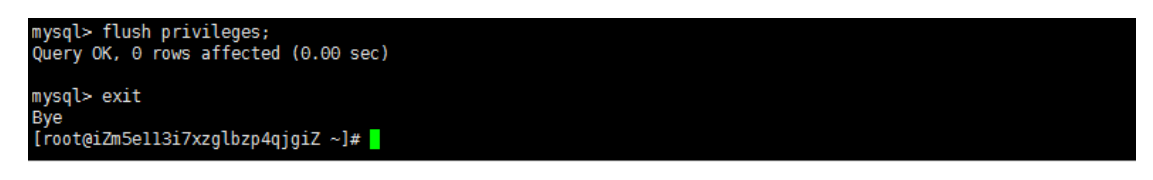

#### <span id="page-4-0"></span>**五、配置 mysql 远程连接**

1、配置完成之后,很多用户反映通过 root 用户不能远程登陆数据库,是因为我们没有为 root 用户设置远程连接的权限,参考创建数据库用户并授权进行配置,将用户名更改为 root, 用户名密码设置为 root 用户的密码配置权限即可远程登陆

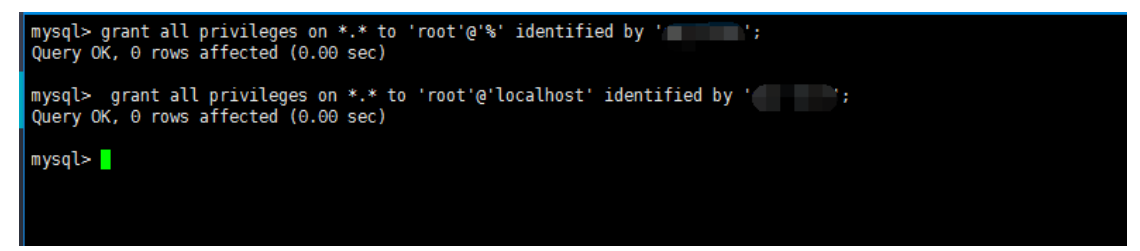

## <span id="page-4-1"></span>**六、安装禅道项目管理**

1、打开浏览器登录 http://112.74.92.179/点击开始安装

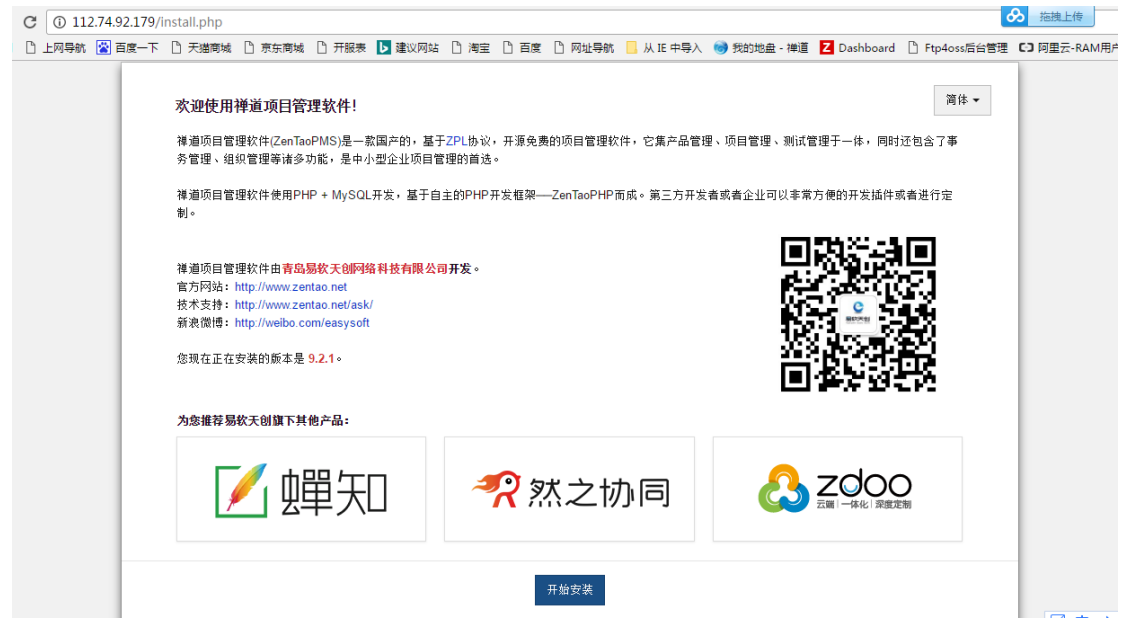

、快速安装,一路点击下一步

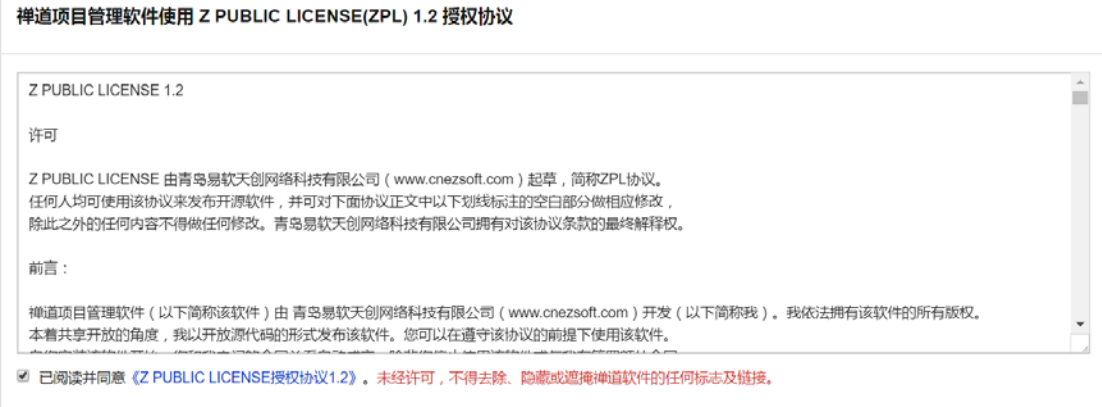

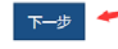

#### 系统检查

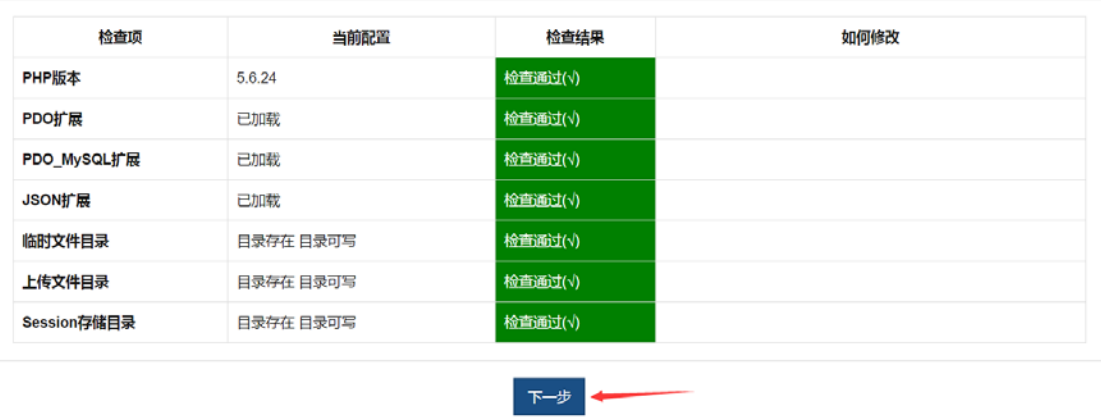

、填写数据库信息,并保存

#### 生成配置文件

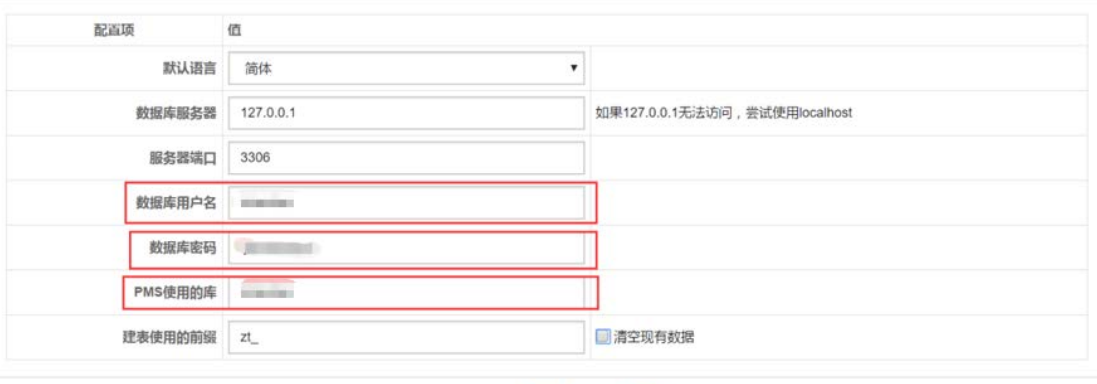

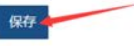

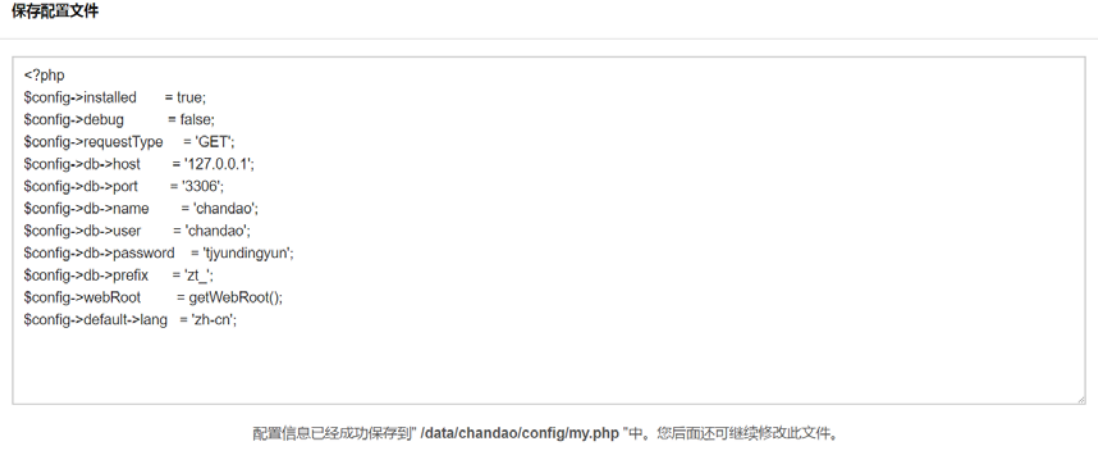

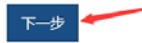

#### 4、设置账号,工作方式自己选择

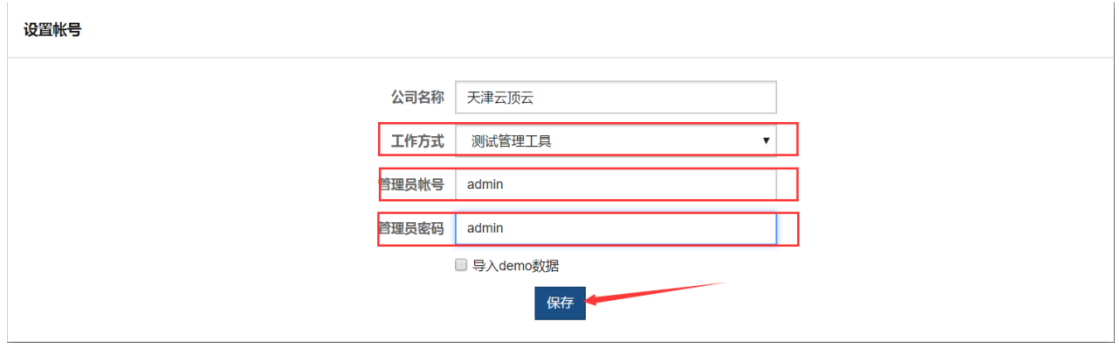

5、安装成功,这个版本的 install.php 在您安装完后会自动删掉, 安装完后即可点击登录禅 道管理系统

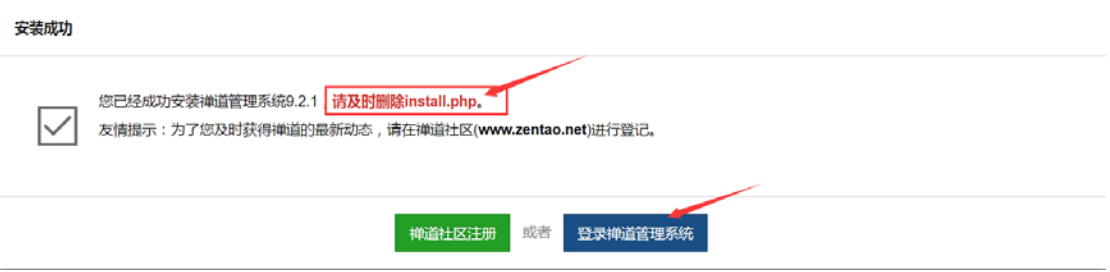

、输入账号密码开始使用禅道管理系统

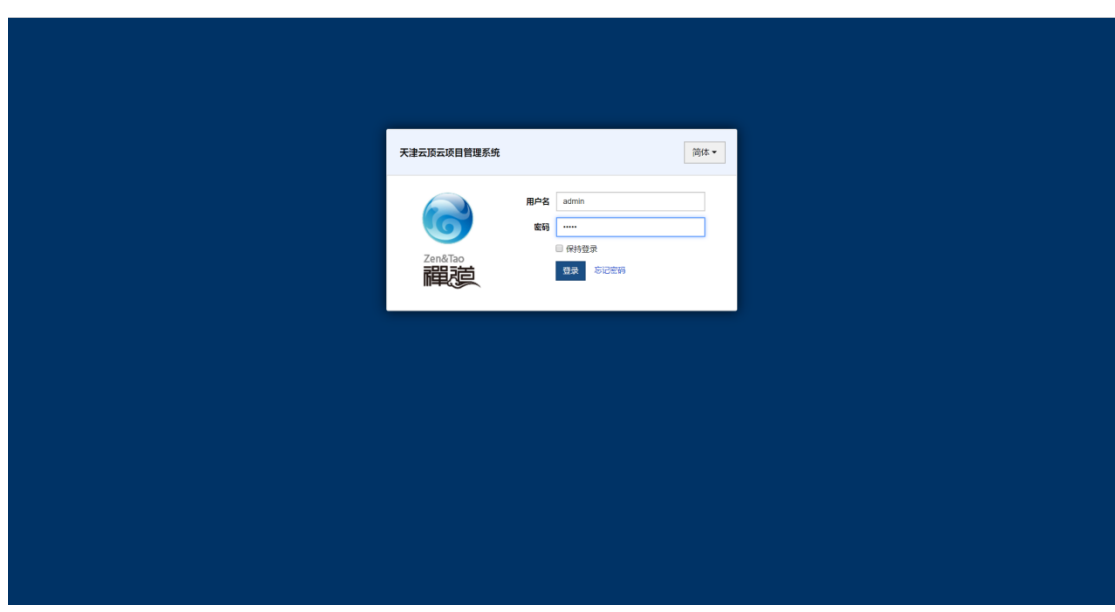

首次登录禅道会强制修改密码

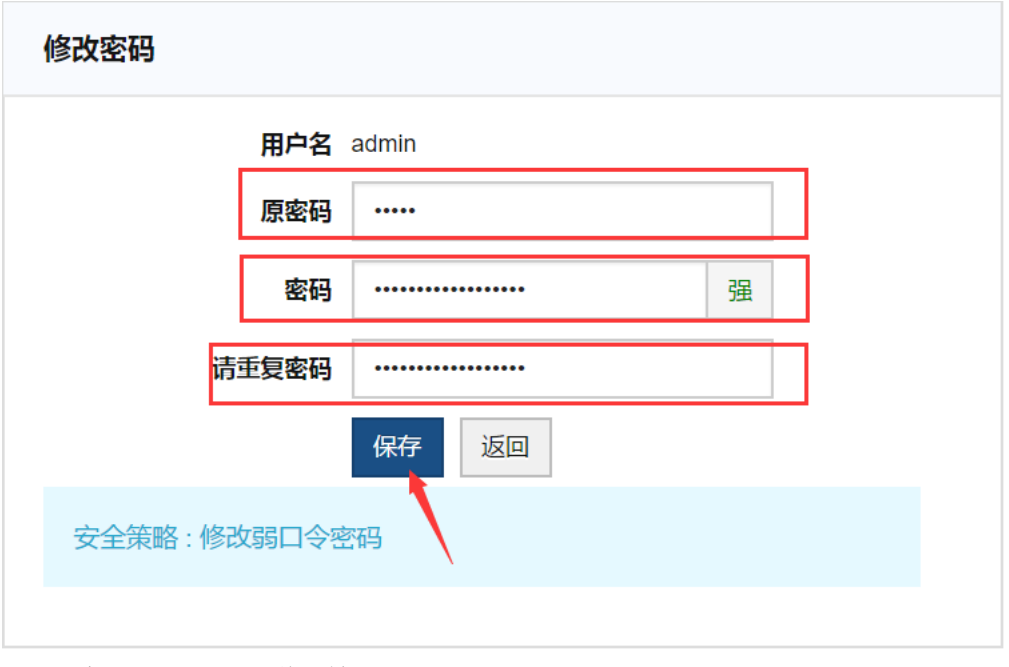

、修改完后即可使用禅道管理系统来帮助您更好的梳理工作

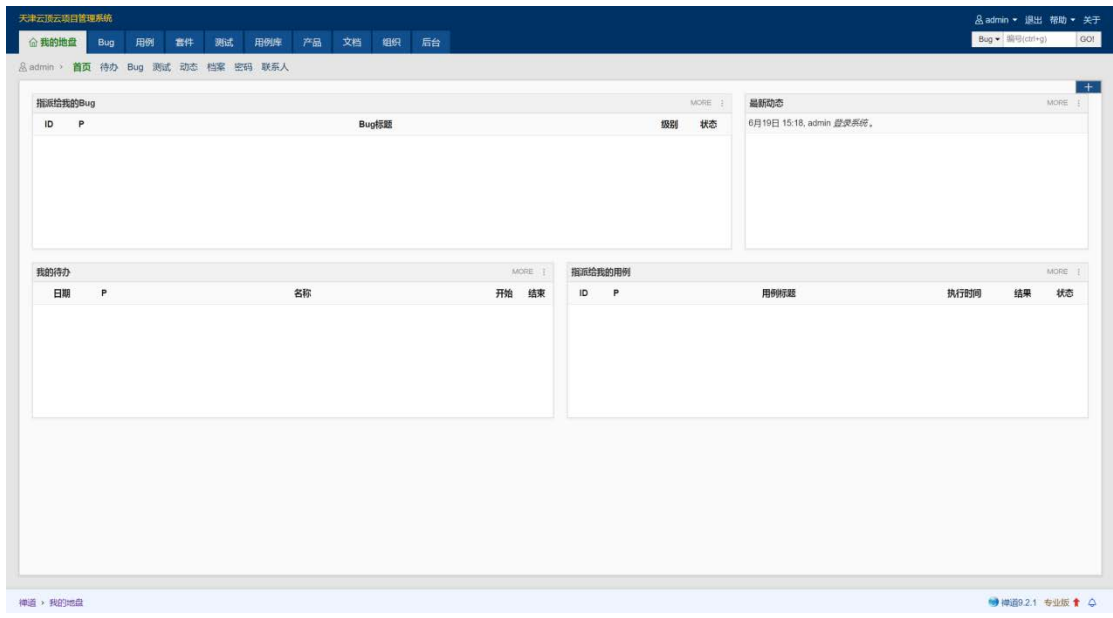